## **Attachment A Instructions for PY 2013 Inventory of Needs Website**

Access to the Inventory of Needs Website

- 1. Login to your Job Corps Citrix account
- 2. Click the FNC/ION Desktop Application
- 3. Enter your username and password\*
- 4. Select "Inventory of Needs PY 2013"
- 5. Click Login

http://eta-arl-apps/login/login.asp. Note: The Inventory of Needs website is only available from the JCDC network or the DOL network at

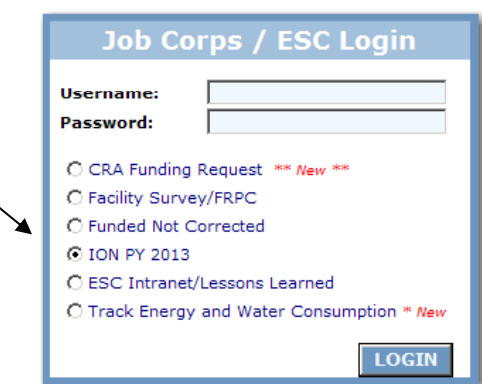

## **Instructions**

Once you have logged into the Inventory of Needs website, selecting and submitting proposed regional projects is a six-step process:

- 1. Selecting and ranking deficiencies (limit five for centers, \$\$\$ limit for regions)
- 2. Selecting and ranking building demolitions (no limit)
- 3. (Region only) selecting and ranking Office of Job Corps projects (limit three)
- 
- 5. Reviewing
- 6. Submitting

4. Providing justification comments<br>5. Reviewing<br>6. Submitting<br>10. February 27, 2013 Jeadlines: Wednesday, February 27, 2013<br>Centers: Wednesday, March 20, 2014<br>Regions: Wednesday, March 20, 2014 Deadlines:

\*Usernames and Passwords

Assigned usernames and passwords are unique for each center and region. These will provide access to the Inventory of Needs website for a specific center or region.

Note: They are the same as the FNC usernames and passwords.

If you have ION website questions, please contact Justin Meeks at (202) 693-3826.